# **PIN-calculator user instructions**

# **Starting to use PIN-calculator**

 $\frac{1}{2}$ 

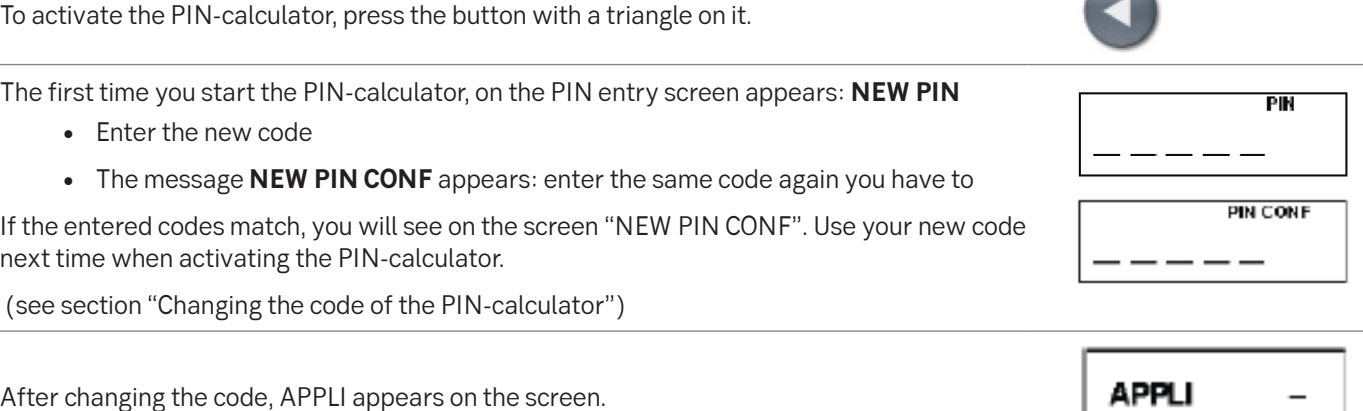

# **Activating PIN-calculator**

Activating the PIN-calculator, press the triangle button, then APPLI appears on the screen.

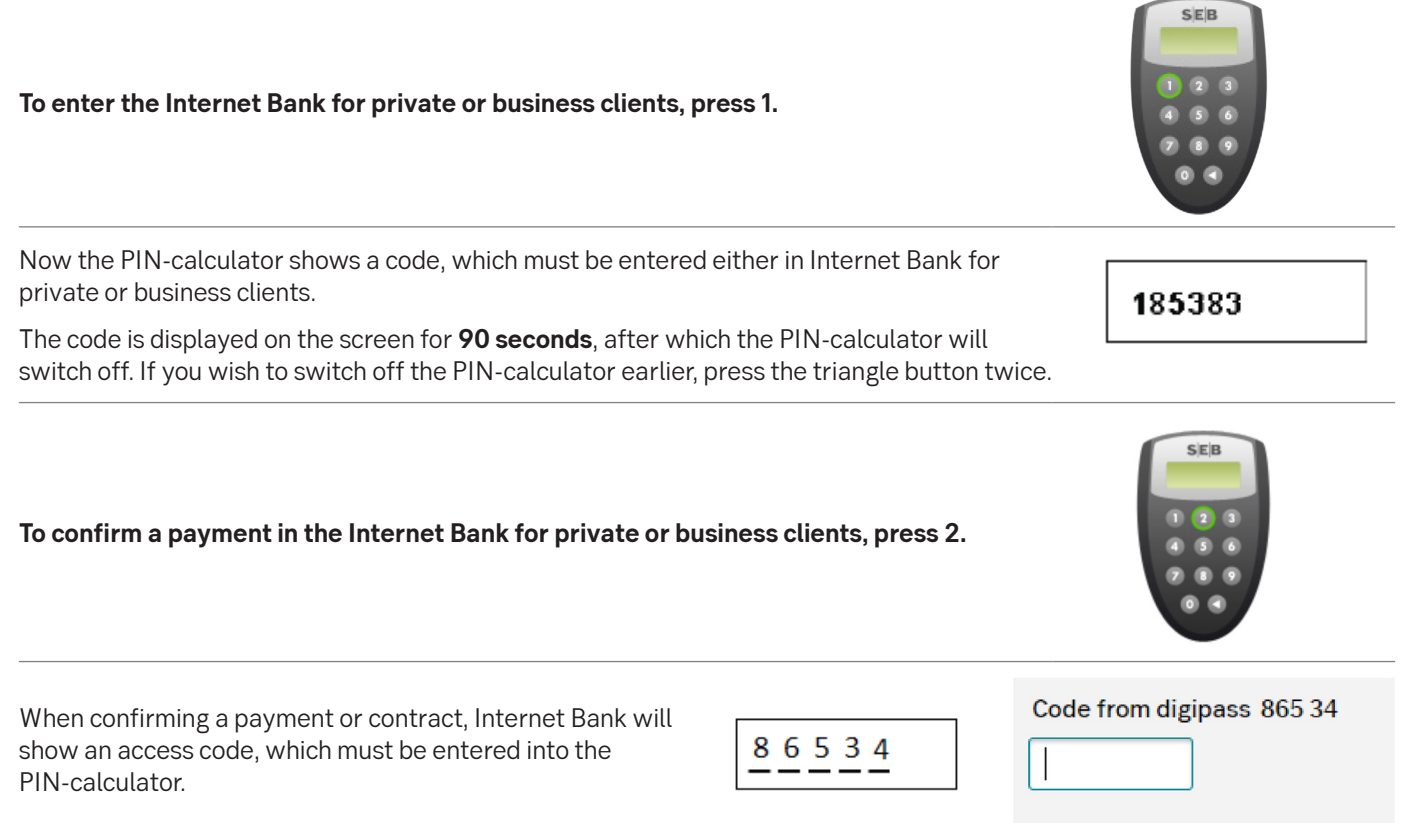

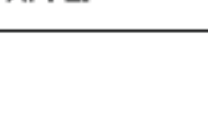

**Contract Contract Contract Contract** 

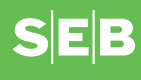

 $\mathfrak{D}$ 

#### After entering the access code, the confirmation code of transaction appears on the screen of PIN-calculator, which must be entered in Internet Bank:

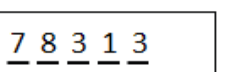

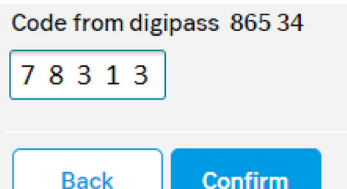

## **Changing the code of the PIN-calculator**

Activate PIN-calculator, enter valid PIN and if APPLI – (as shown on the image to the right) appears on the screen, press the triangle button and hold it down for 2 seconds.

The image to the right will be displayed on the screen:

When PIN-calculator is used for the first, the screen will open up automatically. Enter a new code.

The image to the right will be displayed on the screen:

Re-enter the new code. If the entered codes match, you will see on the screen "NEW PIN CONF". Use your new code next time when activating the PIN-calculator.

If the entered codes do not match, a message "FAIL" is displayed and you will have to start again.

### **Entering an incorrect code**

If you entered an incorrect code when activating the PIN-calculator, the message to the right is displayed:

The number on the screens shows how many times you have entered an incorrect code. The message is shown until you have entered the correct code.

You can delete the message and enter a new code by pressing the triangle button.

**If you have entered an incorrect code for five times, the PIN-calculator will be locked and you will have to visit a bank office in order to get a new PIN-calculator.**

## **Changing your PIN calculator**

You cannot change the empty batteries of your PIN calculator. Opening the PIN calculator makes it unusable. You can get a new PIN calculator from our branch for an issue fee. When you come to our branch, bring your old PIN calculator and an identity document.

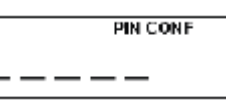

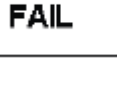

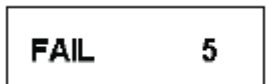

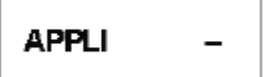

**NEW PIN** 

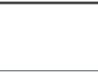